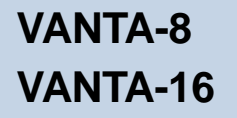

# VANTA GRAPHICS CARD

User's Manual

Version 1.0

#### ©Copyright

The software described in this manual is protected by international copyright laws. Under this copyright law, you are prohibited from duplicating the software for any purpose other than making archival copies for the sole purpose of backing-up against loss.

In addition, no part of this manual may be reproduced or transmitted, in any form or by any means, electronic or mechanical, including photocopying, recording, or information storage and retrieval systems, for any purpose other than the purchaser's personal use, without the prior written permission of Aztech Systems Ltd.

- PentiumII is a registered trademark of Intel Corp.
- Microsoft, Windows and Windows NT are registered trademarks of Microsoft Corp.
- Forsaken: tm 1998 Acclaim Entertainment, Inc.
- All other company or product names are trademarks or registered trademarks or service marks of their respective owners and are hereby recognized as such.

#### Disclaimer Statement

Aztech Systems Ltd specifically disclaims all warranties, either expressed or implied, including but not limited to implied warranties of merchantability and fitness for a particular purpose, with respect to the hardware, software, and the accompanying written materials. Aztech Systems Ltd reserves the right to revise or make improvements to its product at any time and without obligation to notify any person of such revisions or improvements.

In no event shall Aztech Systems Ltd be liable for any consequential or incidental damages, including any loss of business profits or any other commercial damages, arising out of the use of its product.

## **Contents**

aaaaaaaaaaaaaaa aaaa

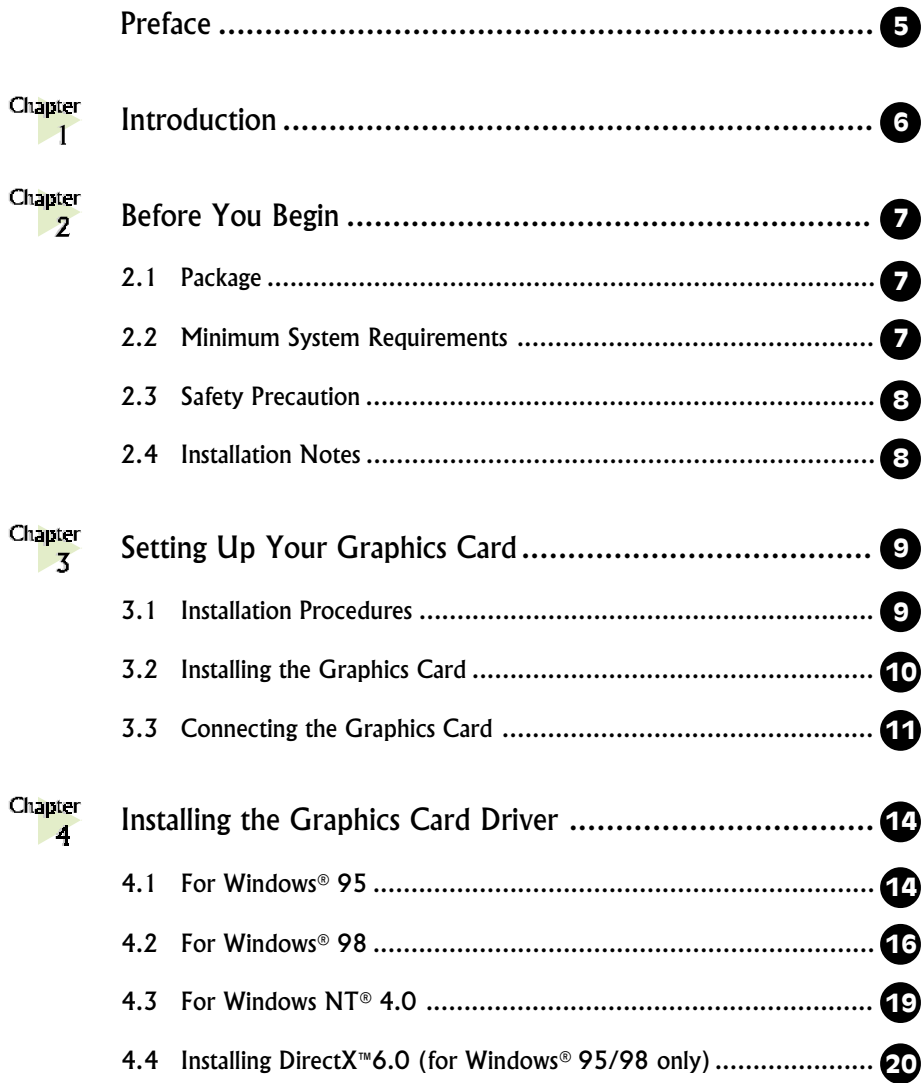

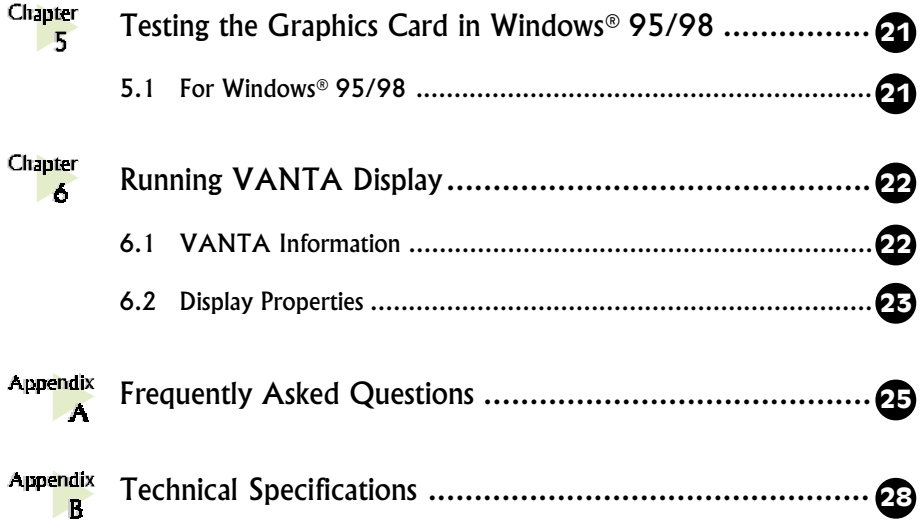

## **Preface**

This manual covers the models, VANTA-8 and VANTA-16. It gives you a stepby-step guide of the following:

- 1. Installation of the graphics card to your PC
- 2. Connection of the graphics card to your PC Monitor
- 3. Installation of the graphics card driver
- 4. Testing of the graphics card
- 5. Running of the graphics card display

The section - Frequently Asked Questions (FAQ) will explain some of the technical terms used in this manual, as well as the possible solutions for some of the commonly asked questions by users.

For further technical details on your card, you may refer to the ReadMe.txt file found in your VANTA Graphics Card Installation CD.

<span id="page-5-0"></span>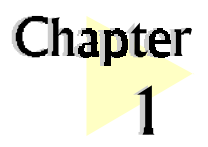

## Introduction

#### Congratulations on your purchase of VANTA Graphics Card!

aaaaaaaaaaaaaaa aaaa

VANTA answers to the need for extreme performance in today's 3D graphics intensive world. It fully supports DirectX<sup>TM</sup>6.0 and optimizes Direct3D<sup>TM</sup> acceleration to bring stunning visual quality performance.

Its advanced textureblend and backend blend features allow players in the graphics industry to perform functions such as multi-texturing, texture modulation, reflection maps as well as 32-bit ARGB rendering with destination alpha point sampled, bilinear, trilinear and 8-tap anisotrophic filtering. Integrating its per pixel perspective correct texture mapping function, game enthusiasts will be able to immerse themselves in a 'real fog' situation with special lighting effects while playing their favorite games.

With VANTA, games and applications will never look the same again!

<span id="page-6-0"></span>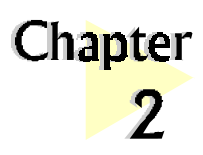

## Before You Begin

This chapter contains information that you need to know before installing your graphics card. They are your package content, the basic system requirements for your card to run and the installation guidelines.

aaaaaaaaaaaaaaaaaaaa

## 2.1 Package

You should have the following items inside your VANTA package. For any items that is missing, please contact your dealer immediately.

- VANTA Graphics Card
- This Easy Start Guide
- Installation CD

### 2.2 Minimum System Requirements

- PC-based computer with Pentium II® processor
- AGP Bus slot
- 10MB hard disk space (system files and drivers only)
- CD-ROM drive
- Windows® 95 OSR 2.1 (USB upgrade supplement if you are running Windows® 95 OSR 2.0) or

Windows® 98 or

Windows NT® 4.0 with Service Pack 3 (Windows NT® Service Pack 3 or later if you are running Windows NT® 4.0)

aaaa aaaaaaaaaaaaaaaaaaaaaaaaaaaaaaaaaaaaa 7

## 2.3 Safety Precaution

- Do not remove your card from its protective bag until you are ready to install it.
- Always try to hold your card by its edges. Avoid touching any electronic components on your card.
- Static electricity can cause permanent damage to your card. To prevent such damage, you must ground yourself during the installation:
	- » Use a grounding strap, which is a coiled wire with a clip at one end and an elastic strap at the other. Wear the strap around your wrist and attach the clip to any non-painted metal surface of your computer chassis.
	- » If you do not have a grounding strap, touch any non-painted surface of the computer chassis before you begin installation, and again every minute or so until the installation is completed.

## 2.4 Installation Notes

- The graphics and screens illustrations shown in this manual may differ from what you see in your actual system, but the procedures will still apply.
- A Philips screwdriver is required for the card installation.
- The documentation of your computer should come in handy during the card installation. Have it ready by your side.

<span id="page-8-0"></span>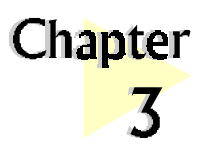

# Setting Up Your Graphics Card

aaaaaaaaaaaaaaaaaaaa

This chapter contains information on how to install and connect your graphics card.

## 3.1 Installation Procedures

For your card to perform to its fullest capabilities, ensure that your system is installed with the following:

• Windows<sup>®</sup> 95 OSR2.1 or later versions OR

Windows® 98

OR

Windows NT® 4.0 upgraded with Service Pack 3 or later

• Direct $X^{TM}6.0$  or later versions

#### The following installation procedures is recommended:

\*1. Upgrade your Windows® 95 OSR2.0 to Windows® 95 OSR2.1 (Ensure that presently you have OSR2.0 installed. By installing the USB upgrade, Windows® 95 OSR2.0 will be upgraded to OSR2.1.) OR Upgrade your Windows NT® 4.0 with Service Pack 3 or later 2. Install the card to your PC

3. Connect the card to your Monitor

- 4. Install the graphics card driver
- \*5. Install DirectX<sup>TM</sup>6.0 or later versions (for Windows® 95/98 only)

\* For systems that do not meet the minimum system requirements

## 3.2 Installing the Graphics Card

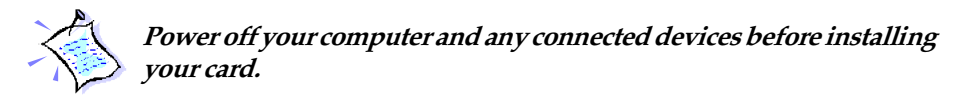

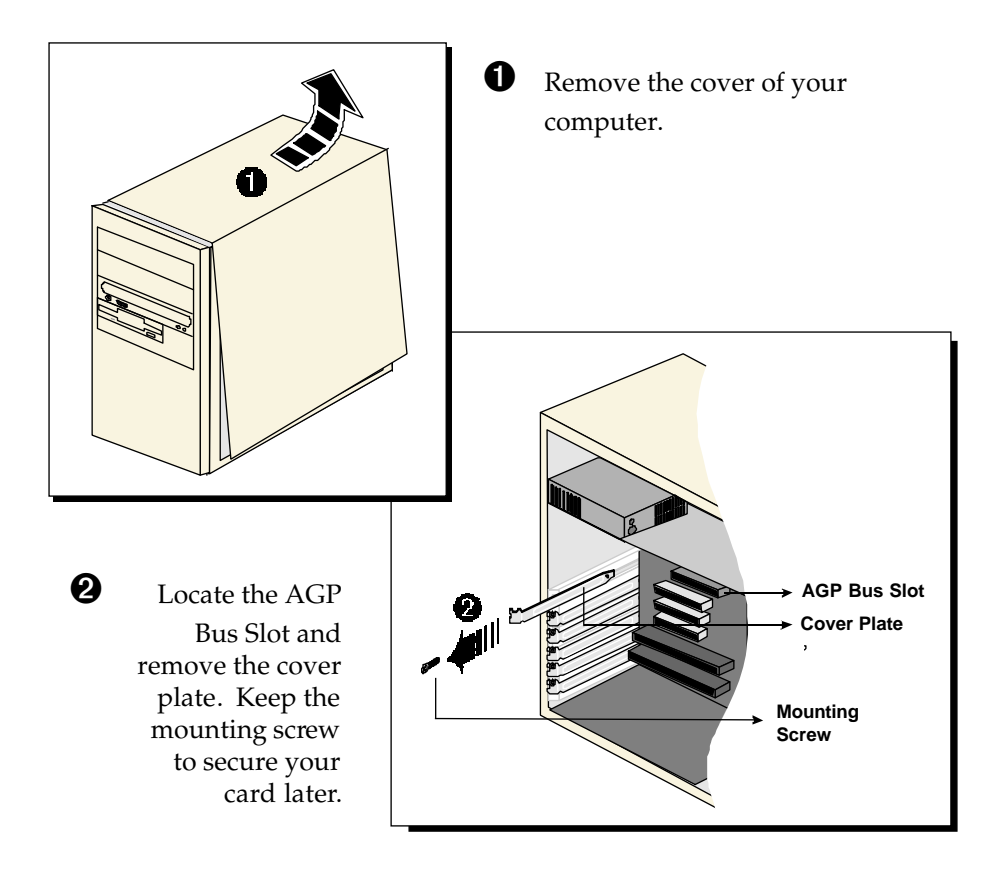

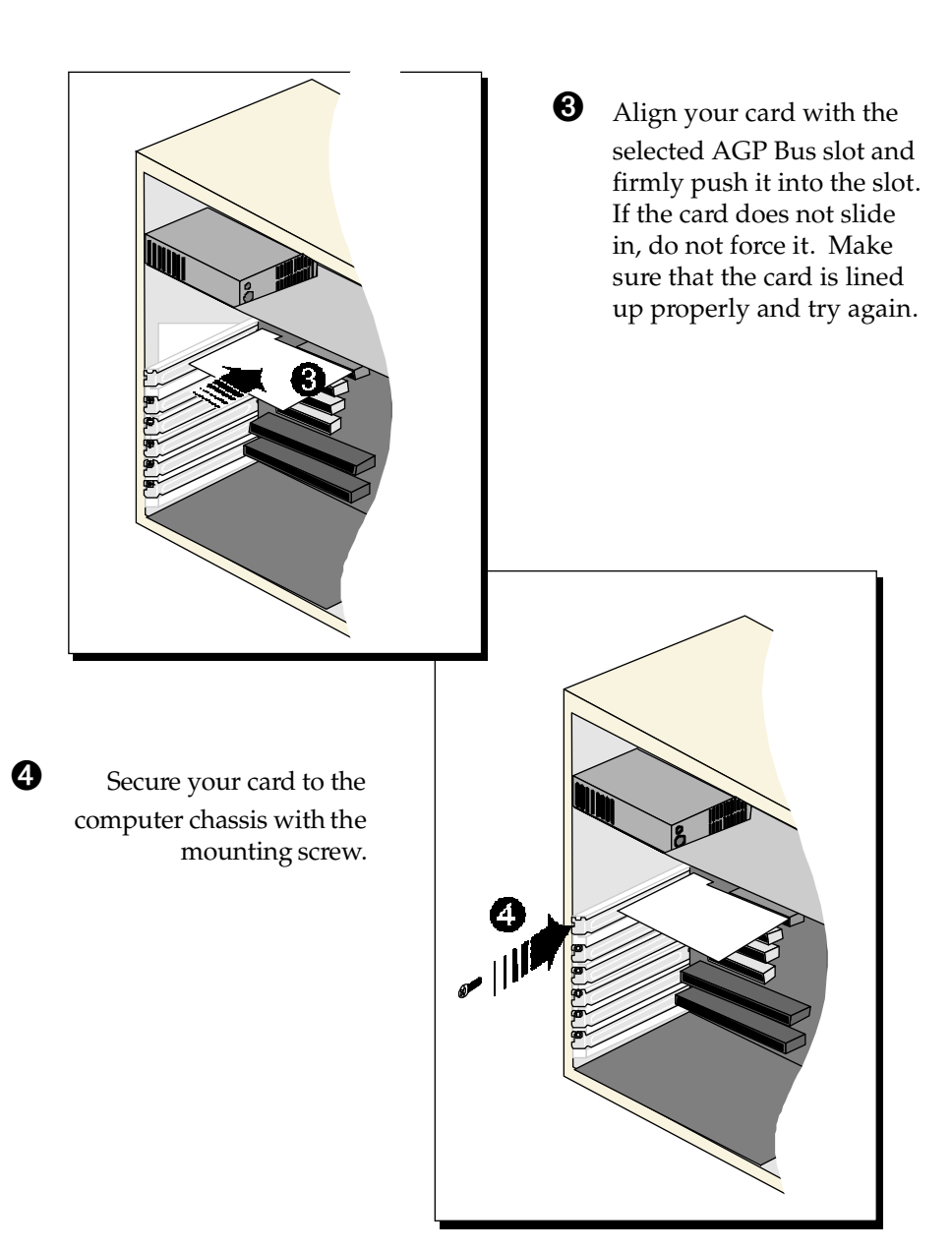

<span id="page-11-0"></span>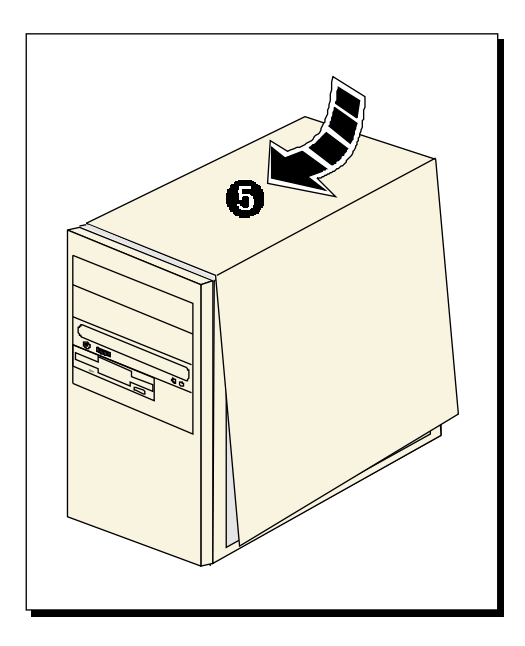

Î Replace the cover of your computer.

## <span id="page-12-0"></span>3.3 Connecting the Graphics Card

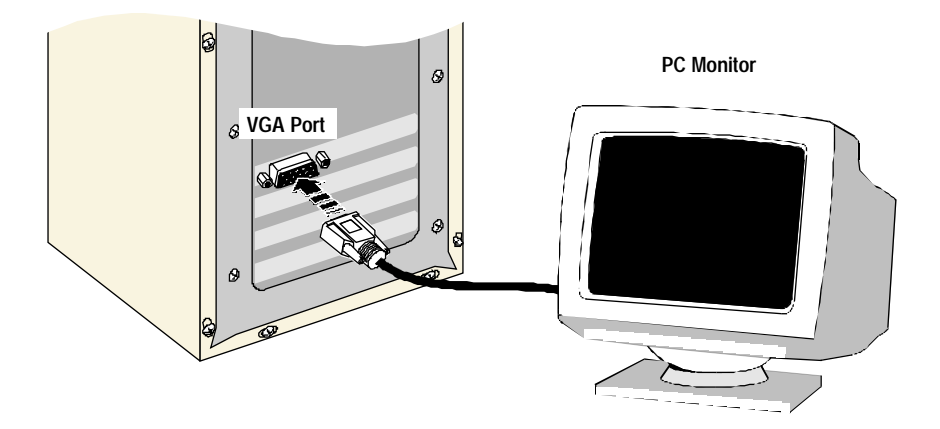

1. Connect the standard 15-pin cable from your PC Monitor to the VGA Port on the graphics card.

This completes the setting up of your graphics card. Please proceed to the next chapter to install your graphics card driver.

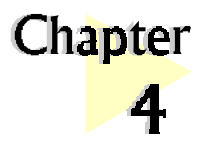

## Installing the Graphics Card Driver

aaaaaaaaaaaaaaaaaaaa

This chapter contains information on how to install the graphics card driver in Windows® 95, Windows® 98 and Windows NT®4.0.

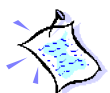

**The installing and testing procedures for VANTA-8 and VANTA-16 are exactly the same. The illustrations shown in this manual are only based on VANTA-16.**

## 4.1 For Windows® 95

Power on your computer to start Windows® 95. Windows® 95 will detect the newly-installed graphics card and an Update Device Driver Wizard will be displayed.

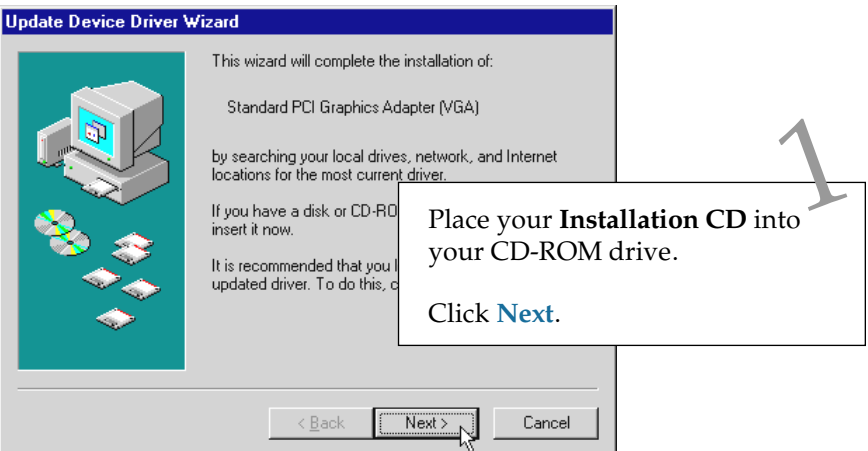

<span id="page-14-0"></span>Windows will prompt that the graphics card driver has been found.

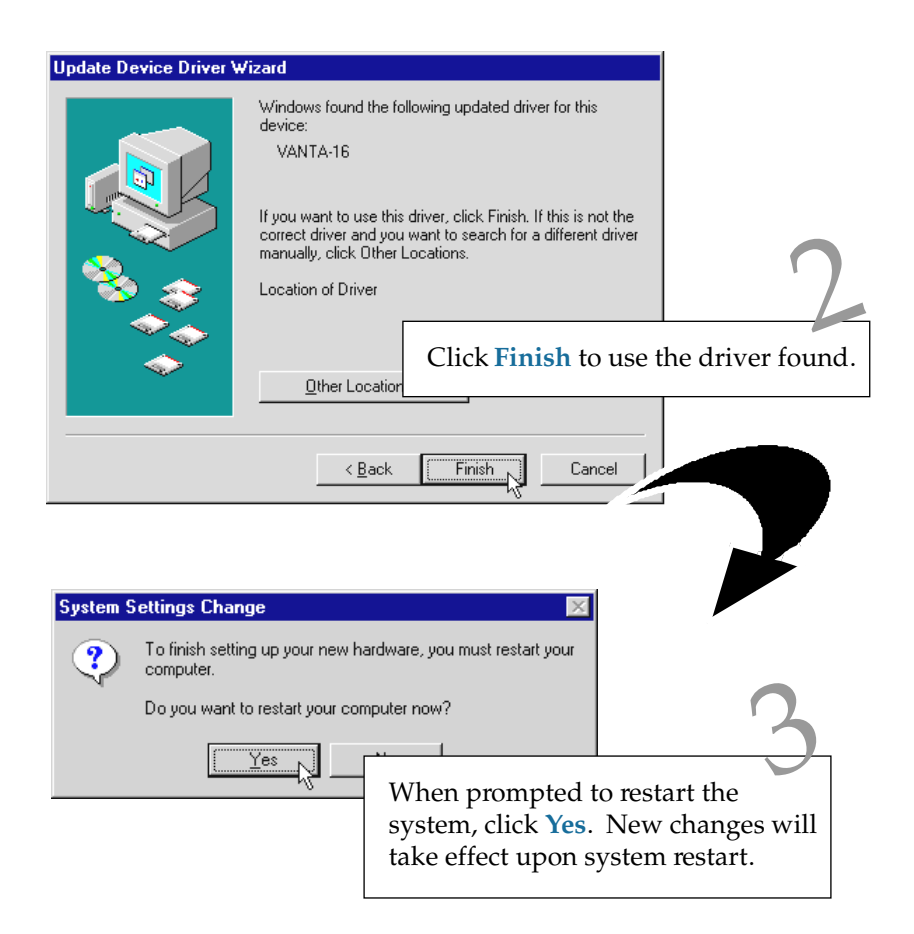

This completes the installation of the graphics card driver in Windows® 95.

If you do not have DirectX<sup>TM</sup>6.0 or later versions installed in your system, please proceed to section 4.4 - Installing DirectX<sup>TM6.0</sup>. Else, proceed to the next chapter to test your card.

## 4.2 For Windows® 98

Power on your computer to start Windows® 98. Windows® 98 will detect the newly-installed graphics card.

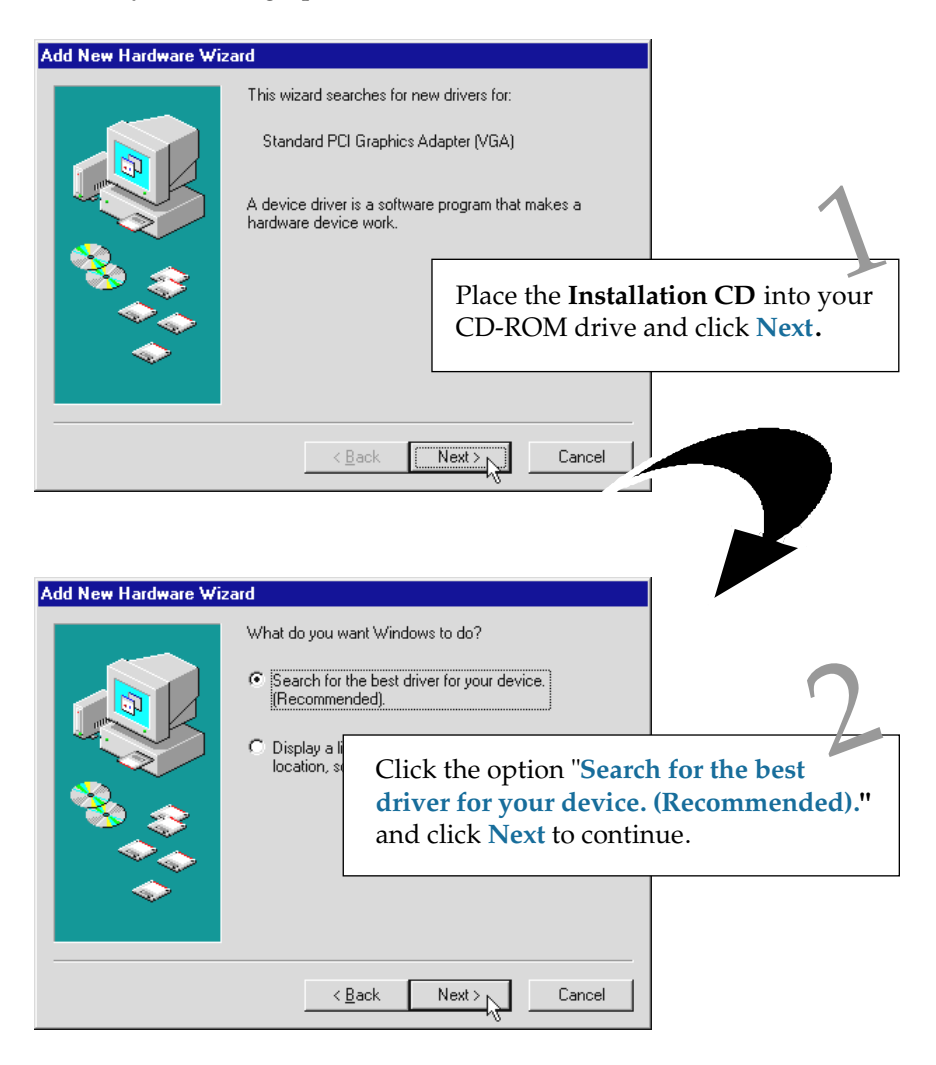

At the next prompt, select the source of your driver.

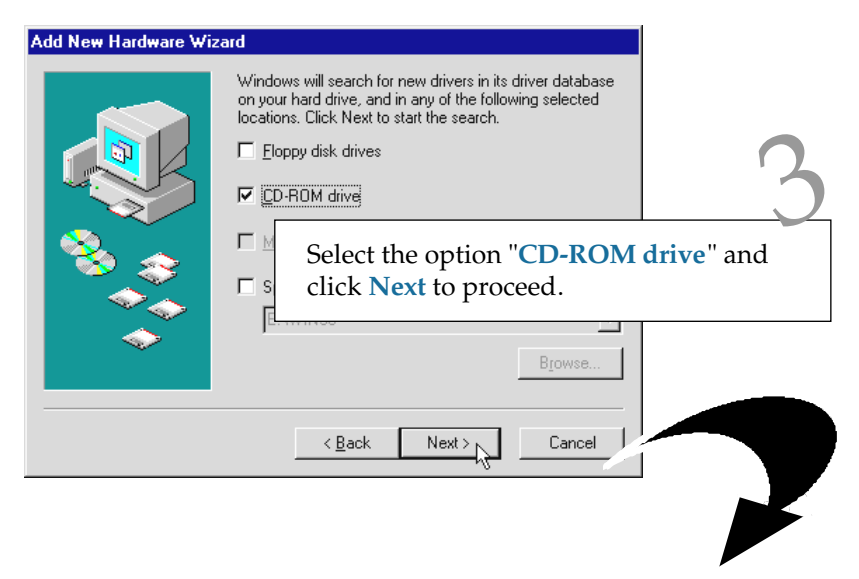

Windows will prompt that the graphics card driver has been found.

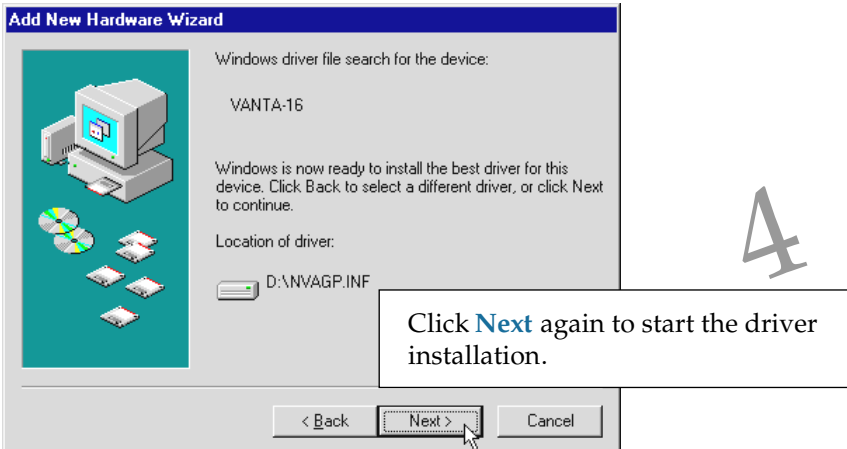

<span id="page-17-0"></span>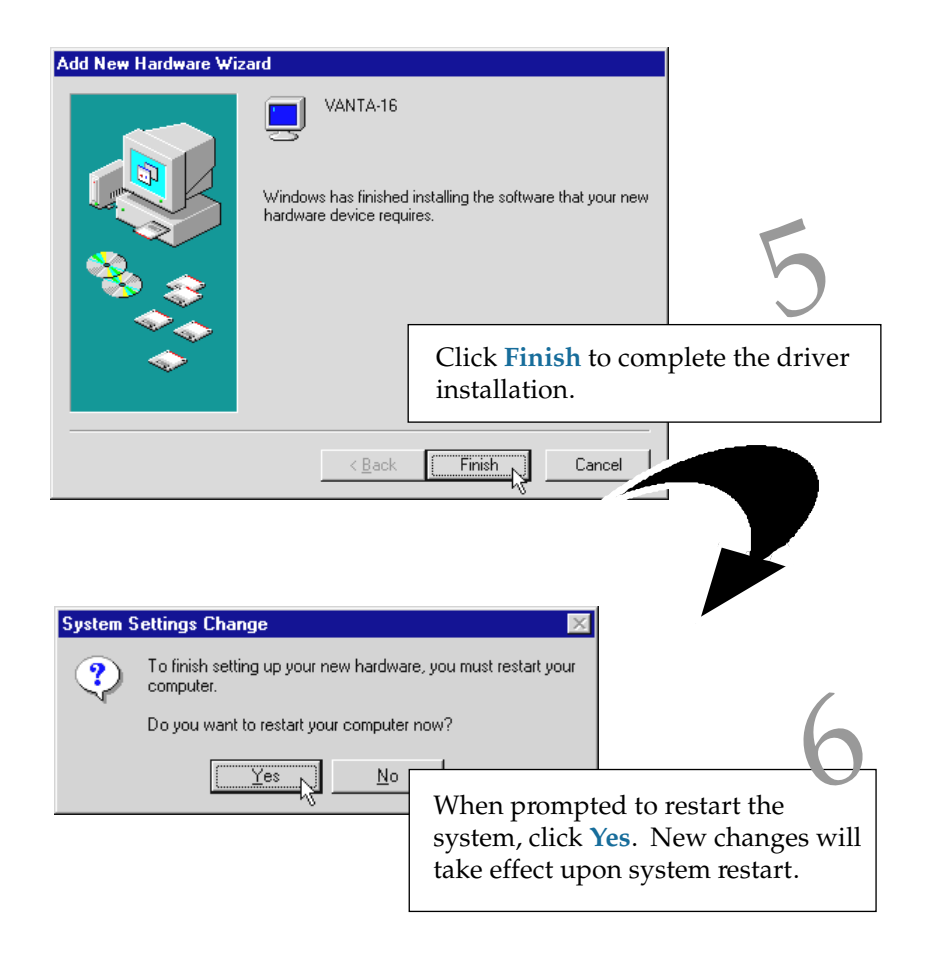

This completes the installation of the graphics card driver in Windows® 98.

If you do not have Direct $X^{TM}6.0$  or later versions installed in your system, please proceed to **section 4.4 - Installing DirectX<sup>TM6.0</sup>.** Else, proceed to the next chapter to test your card.

### <span id="page-18-0"></span>4.3 For Windows NT<sup>®</sup> 4.0

- 1. Start Windows NT® 4.0.
- 2. Place the Installation CD into your CD-ROM drive.
- 3. From the Windows NT® taskbar, click Start > Settings > Control Panel.
- 4. Double-click  $\overrightarrow{2}$  (Display icon).
- 5. Click the Settings tab > Display Type... > Change...
- 6. From the Change Properties window, click Have Disk... . (Make sure that the Installation CD is in your CD-ROM drive.)
- 7. In the text box, type "D:\winntX" and click  $OK$ . (Assuming D is your CD-ROM drive letter. Else substitute the letter accordingly.)

The system will locate the driver.

Follow the on-line instructions to complete the driver installation.

This completes the installation of the graphics card driver in Windows NT®4.0. Please proceed to the next chapter to test your card.

## <span id="page-19-0"></span>4.4 Installing DirectX<sup>™</sup> 6.0 (for Windows<sup>®</sup> 95/98 only)

- 1. Place the Installation CD into your CD-ROM drive.
- 2. From the Windows taskbar, click Start > Run....
- 3. In the Run text box, type "D:\Directx6\directx\dxsetup.exe" (Assuming your CD-ROM drive is D. Else substitute the drive letter accordingly.) Click OK.
- 4. A DirectX(R) Setup window appears. Make sure that under Options, Direct-3D Hardware Acceleration Enabled is checked. Click Reinstall Direct**X**

Follow the on-line instructions to complete the Direct $X^{TM}$  installation.

This completes the installation of the Direct $X^{TM}$  utility. Please proceed to the next chapter to test your card.

<span id="page-20-0"></span>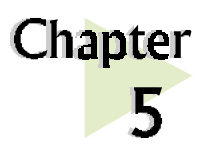

## Testing the Graphics Card in Windows® 95/98

This chapter contains information on how to test your graphics card in Windows® 95/98.

## 5.1 For Windows® 95/98

- 1. From the Windows taskbar, click Start > Settings > Control Panel.
- 2. Double-click  $\overline{\text{System}}$  (System icon).
- 3. A System Properties window will appear. Click the Device Manager tab.

aaaaaaaaaaaaaaaaaaaa

- 4. Double-click Display adapters to list the VANTA Graphics card. Double-click on it.
- 5. A VANTA Properties window will appear.

From the General tab, check that the Device Status has the message: "This device is working properly".

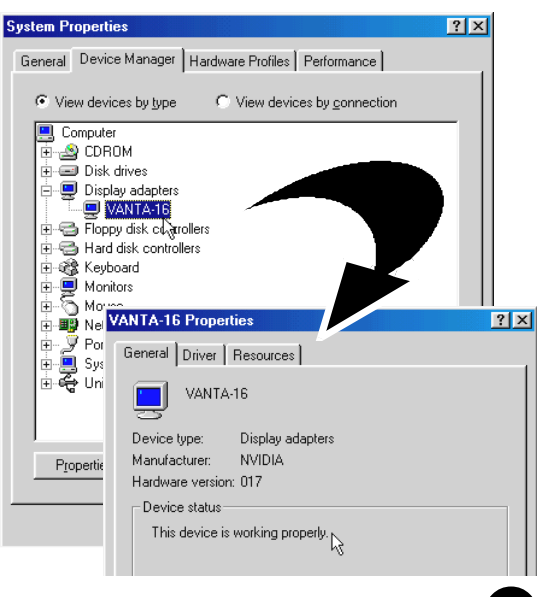

<span id="page-21-0"></span>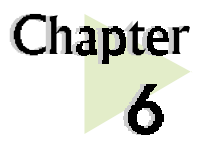

# Running VANTA Display

This chapter briefly describes the features available in the display properties. Explore them for your best desired visual quality!

aaaaaaaaaaaaaaaaaaaa

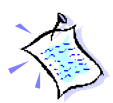

**The screens illustrations shown here are based on Windows® 98. For Windows® 95 and Windows NT® 4.0, the procedures still apply.**

## 6.1 VANTA Information

A Program Folder named Vanta Information can be accessed from your Start Menu:

From your Windows taskbar, dick Start > Programs > Vanta Information. It contains

- the Acrobat Reader 3.01 Setup Utility
- the ReadMe First text file
- Frequently Asked **Ouestions**
- this Vanta User's Manual

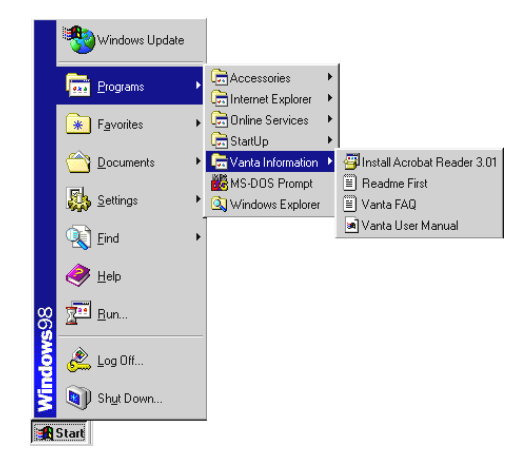

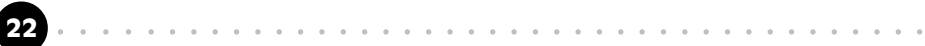

## 6.2 Display Properties

Display Properties window allows access to the hardware information, color corrections, screen adjustment, Direct3D settings, high refresh rates and many more.

To activate the Display Properties window,

- 1. From your Windows taskbar, click Start > Settings > Control Panel.
- 2. Double-click  $\overline{\mathbf{S}}$  (Display icon). The Display Properties window will

be displayed.

Alternatively, you can right-click on your Windows desktop and click Properties.

Before you start exploring the display features, make sure that you have set the Colors to 16-bit or higher, for a better visual quality. (Choose from the Colors drop-down list.)

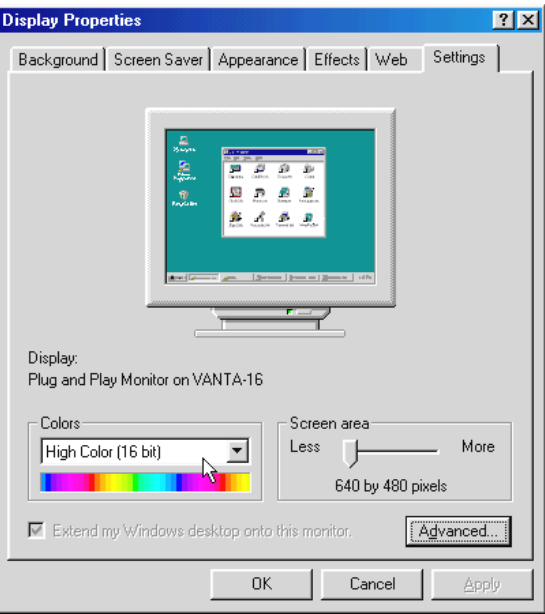

3. Explore the features for various visual effects.

(For Windows® 98, click Advanced... from the Display Properties window to access the features available.)

To understand the terms, right-click on it. System will pop-out "What's this". Simply click on it and the explanation will be displayed.

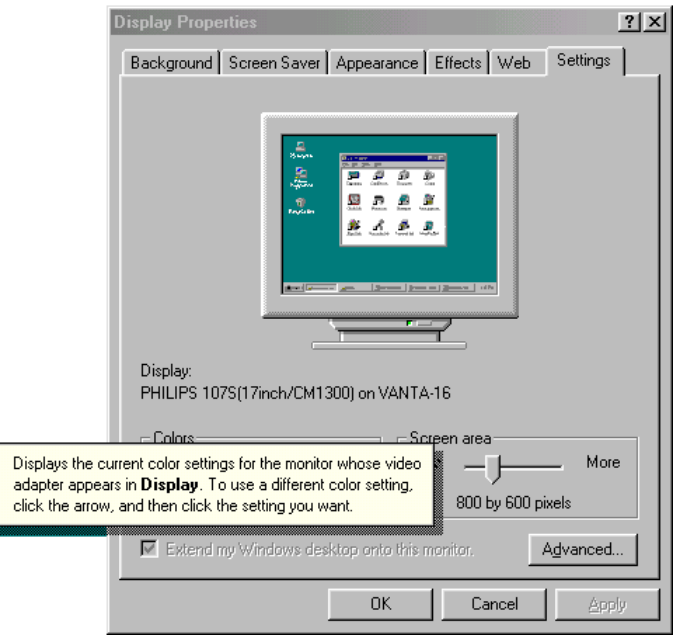

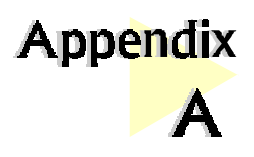

# Frequently Asked Questions

You may encounter some problems or doubts while installing or using your card. This chapter highlights some of the more common issues and their possible solutions.

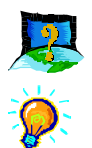

My Monitor display flickers badly.

Change the refresh rate at your Display Properties window to 60Hz or higher.

- i) Right-click on your **Windows desktop**, and select Properties.
- ii) At the Display Properties window, click Advanced.... Select the refresh rate from the drop-down list.

(Refresh rate is Monitor-dependent and display tends to flicker if it is below 60Hz.)

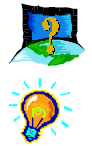

Why isn't there any refresh rate settings for some of the screen resolutions ?

The refresh rates for these screen resolutions are fixed.

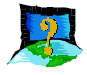

My system hangs when playing games such as Forsaken or MageSlayer.

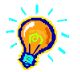

There are Patches downloadable from the Web Sites of the respective Games Vendors that can fix the problem.

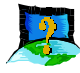

There is no display after I plugged in the card and powered on my system.

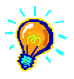

Check that both your Monitor cables and Power cables are plugged in properly and power supply switched on. Ensure that the card is inserted fully into the AGP slot. Try taking out and putting back the card again.

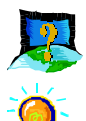

#### I am unable to obtain 1600x1200 resolution on my Monitor.

The highest resolution that the graphics card is able to run is dependent on the Monitor. If your Monitor does not support this resolution, you will not be able to run at this resolution.

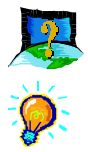

#### I cannot get 16 color using screen resolutions above 1280x1024.

Screen resolutions above 1280x1024 can only be run at a minimum of 256 color. This is a common implementation among graphics cards manufacturers.

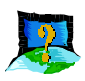

#### Under Windows  $NT^{\circ}$  4.0, I am unable to install the graphics card correctly.

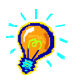

You must first install **Windows NT® 4.0 Service Pack 3 or later** to get AGP support.

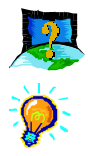

#### I am having problem installing the graphics card under Windows® 95.

You must first installed **USB Supplement** from Microsoft and make sure that there is no conflicting devices in your Device Manager that is causing resources allocation problem.

Check also that you have Direct $X^{TM}$  6.0 or later versions installed in your system for optimal performances.

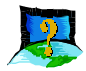

Do I need to install Direct $X^{TM}$  6.0 in the Installation CD under Windows NT® 4.0?

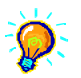

The Direct  $X^{TM}$  6.0 is meant for Windows® 95 SR2.1 or later. Do not install it under Windows NT® 4.0.

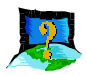

#### Can I install the graphics card under Windows® 95 OSR1 or earlier?

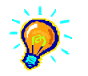

Windows® 95 OSR1 or earlier does not have support for AGP devices. Thus, the features of the card will not be fully utilised.

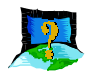

#### After I installed the driver and restart my system for the first time, there is Plug-and-Play detection for my Monitor. Why is this so ?

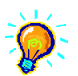

The Plug-and-Play detection for your Monitor is to allow the card to detect the capabilities and limits of your Monitor's supported resolutions and refresh rates. If you are uncertain of what to choose, click "Next" and let Windows select the most appropriate driver for your Monitor.

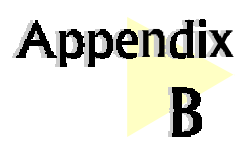

# Technical Specifications

This chapter contains the technical specifications of your card. The information may be more useful for technically inclined users.

#### General

- 128-bit TwiN-Texel architecture
- 64-bit wide frame buffer interface
- 8MB/16MB SDRAM Memory on board (8MB for Vanta-8 and 16MB for Vanta-16)
- 32-bit Z-buffer with 8-bit Stencil buffer
- 4X/2X/1X AGP interface
- Optimized for Direct3D<sup>TM</sup> acceleration with complete support for Direct $X^{TM}$ 5.0 and 6.0
- Video acceleration for DirectShow<sup>TM</sup>, MPEG-1, MPEG-2 and Indeo®
- Full Screen, full frame DVD Playback
- 250MHz Palette DAC
- Operating at memory bus speed of 125MHz
- Resolution of up to 1920x1200 @ 70Hz
- True color rendering

### 3D Capabilities

- 100% Hardware Triangle Setup
- Optimized Direct $3D^{TM}$  acceleration
- Complete Direct $X^{TM}6.0$  support
- Twin texel (TNT) 32-bit graphics pipeline
	- 2 texture mapped, lit pixels per clock
	- single pass multi-texturing support
	- square and non-square support
- TextureBlend supports: Multi-texture,Bump map, Texture modulation, Light maps, Reflection maps, Detail textures, Environmental maps, Procedural textures
- Backend blend
	- DirectX<sup>TM</sup>6.0: 121 modes supported for source and destination and alpha blending
	- 32-bit ARGB rendering with destination alpha
	- point sampled, bilinear, trilinear and 8-tap anisotropic filtering (better than trilinear Mip mapping)
- Per pixel perspective correct texture mapping
	- Fog, Light, Mip mapping

### 2D Capabilities

- High performance 64-bit graphics engine
- 1Gbytes/s throughput
- Fast 32-bit VGA/SVGA support
- True color hardware cursor
- Hardware color dithering
- Multi-buffering (Double, Triple, Quad buffering) for smooth animation and video playback

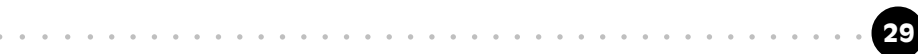

- Full feature 2D Engine for acceleration of BLT, indexed, DIB, color translation, transparent BLT, stretchBLT, points, lins, lines, polylines, polygons, fills, patterns, arbitrary rectangular clipping and fast text rendering from hardware font cache
- Pipeline optimized for multiple color depths including 32,24,16,15 and 8 bits per pixel

#### Video / Display / BIOS

- Palette-DAC pipeline acceleration
- Full Motion Video playback
- High quality color resolution
- True bilinear filtering scaled video
- DVD sub-picture aipha blended compositing
- Video acceleration for DirectShow<sup>TM</sup>, MPEG-1, MPEG-2 and Indeo<sup>®</sup>
- Advanced support for DirectDraw<sup>TM</sup>
- Back-end hardware video scaling for video conferencin and playback
- Hardware color space conversion
- Multiple video windows feature

### API Support

- OpenGL ICD<sup>TM</sup>
- $\bullet$  Direct3D<sub>IM</sub>
- DirectDraw<sup>TM</sup>
- DirectVideo<sup>TM</sup>
- DirectShow<sup>TM</sup>
- $\Delta$ ctive $X^{TM}$

### Operating System & Driver Support

- Windows<sup>®</sup> 2000
- Windows® 98
- Windows® 95
- Windows NT® 3.5, 4.0, 5.0

### Resolution Supported

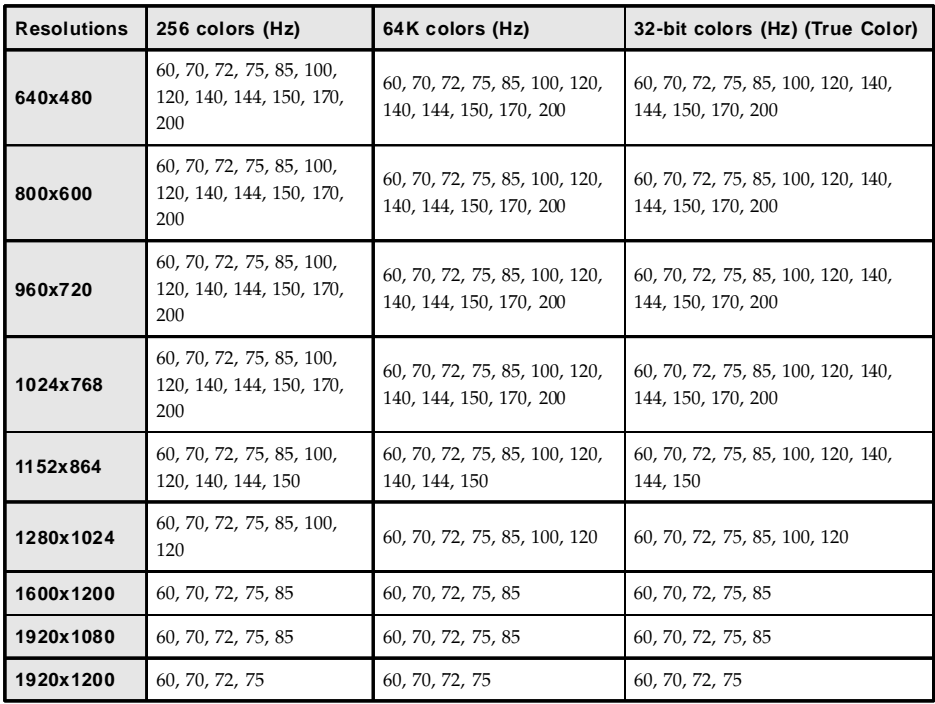

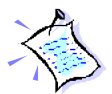

The product specifications herein are subject to change without prior notifications.

This page is intentionally left blank.